### **HƯỚNG DẪN CÁC NGHIỆP VỤ KÊ KHAI**

(Trên phần mềm eBH của công ty Thái Sơn)

**Nghiệp vụ** : **Cấp thẻ BHYT cho người chỉ tham gia BHYT do Đại lý thu quan lý** (501)

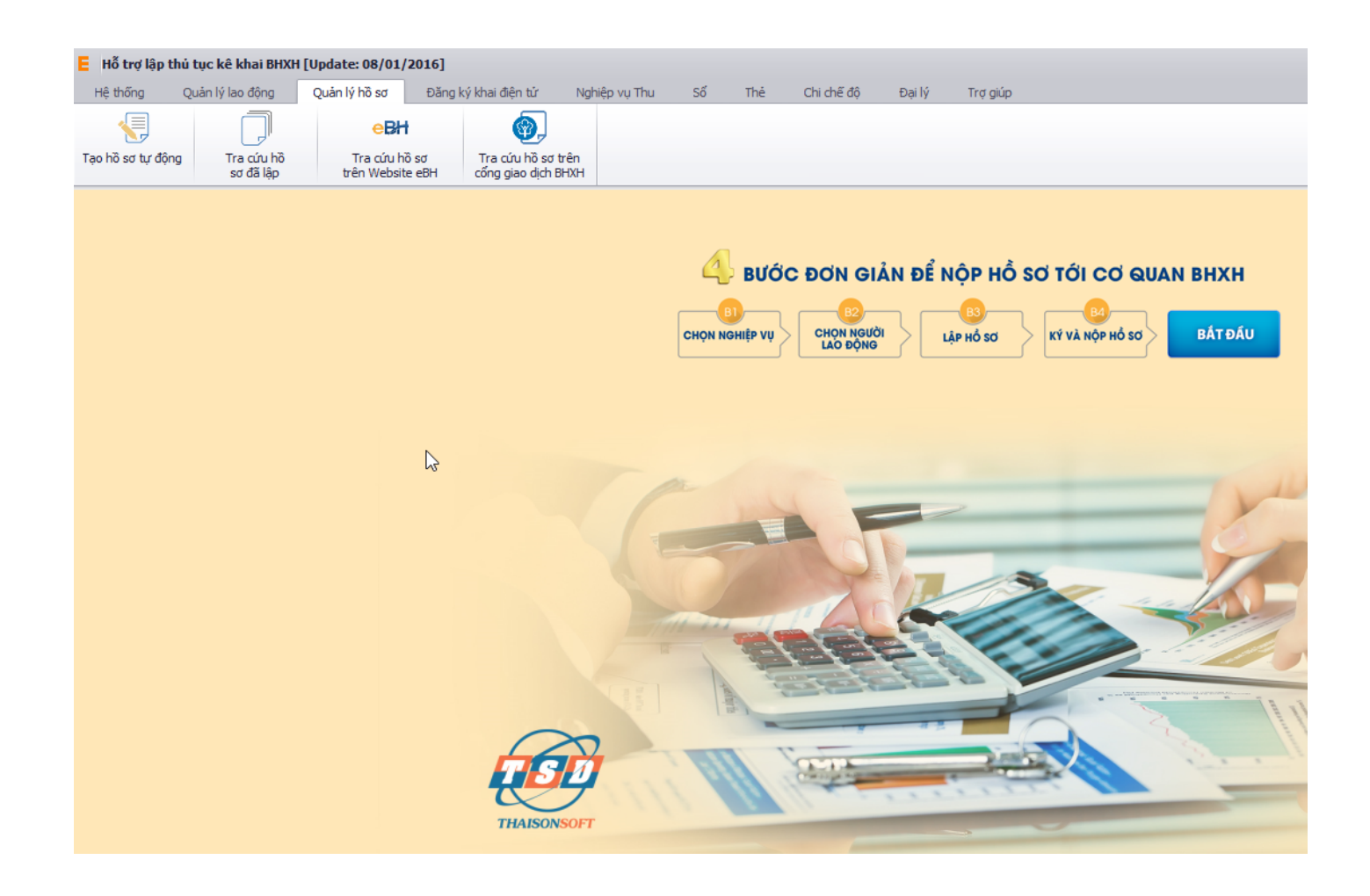

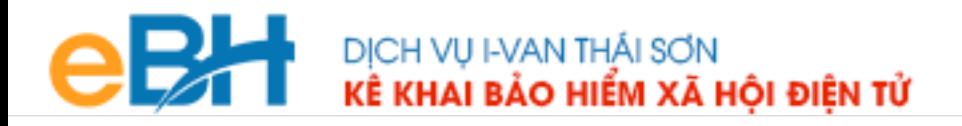

Nghiệp vụ "**Cấp thẻ BHYT cho người chỉ tham gia BHYT do Đại lý thu quan lý**" , lĩnh Thẻ theo quyết định 959.

Để thực hiện lập bộ hồ sơ, bạn vào Menu "**Quản lý hồ sơ**", chọn "*Tạo hồ sơ tự động*":

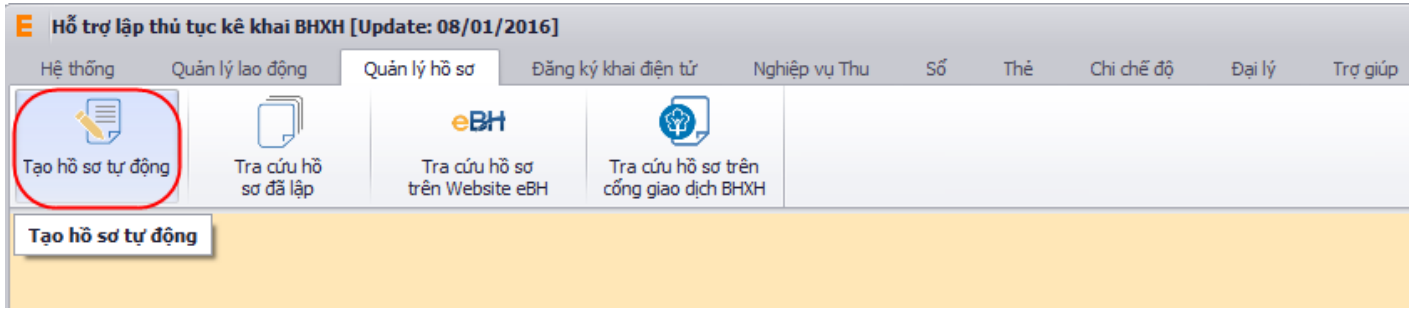

Hoặc nhấn vào nút "**Bắt đầu**" ngay trên giao diện chính của phần mềm:

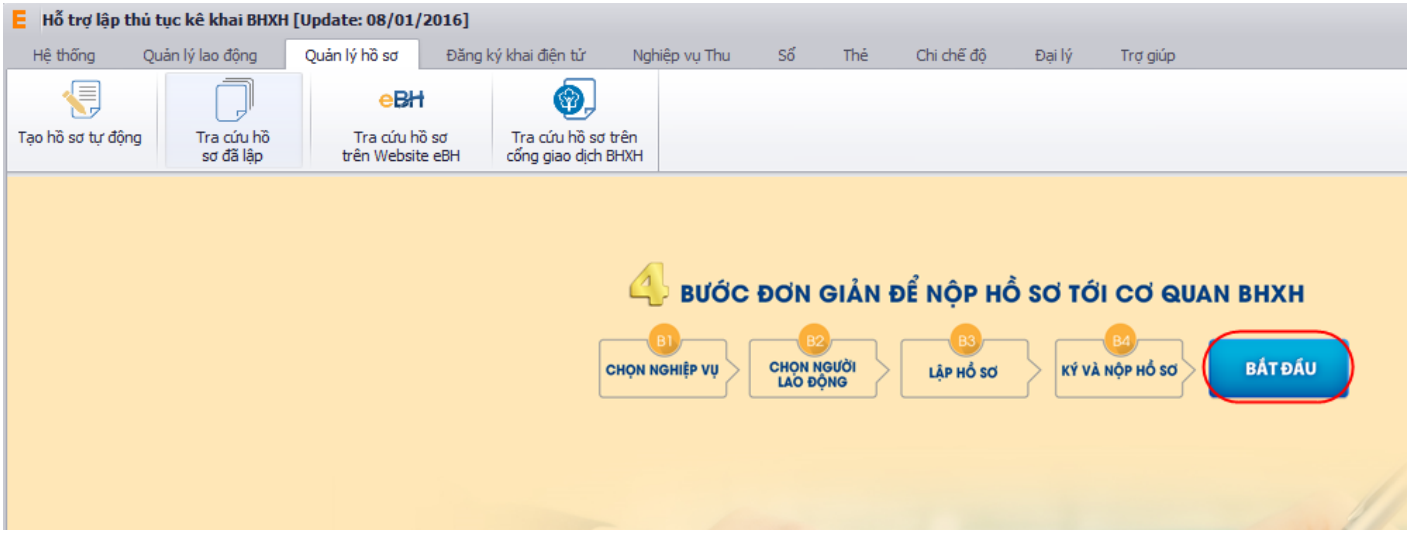

và thực hiện theo 4 bước đơn giản như sau:

#### **Bước 1: Chọn nghiệp vụ**

Bạn tích chọn QĐ 959, lĩnh vực thẻ, sau đó chọn nghiệp vụ trong danh sách các nghiệp vụ có sẵn:

# **ODE VE DICH VỤ HAN THÁI SƠN NGÃO ĐIỆN TỬ**

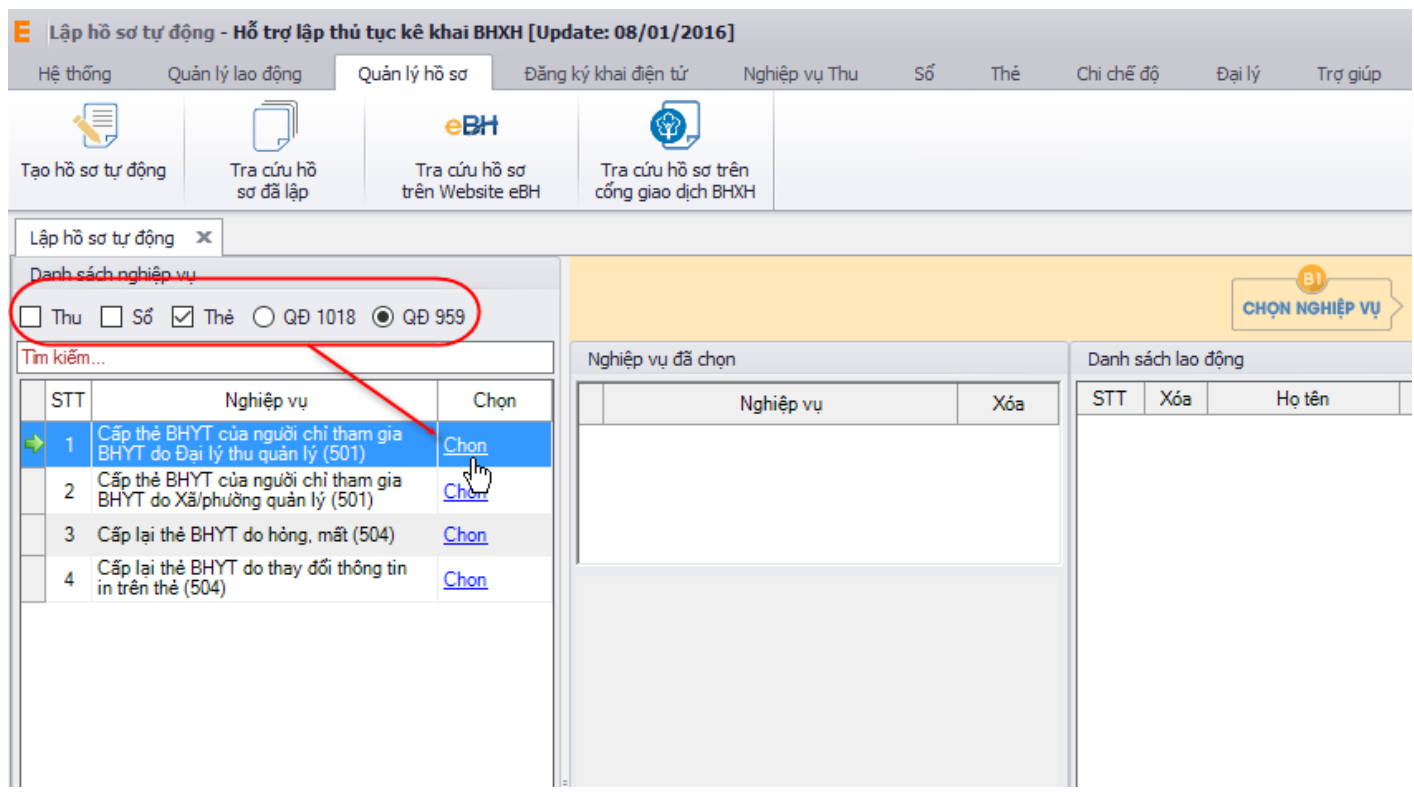

#### **Bước 2:Chọn lao động**

Bạn nhấn vào nút "**Chọn lao động**",màn hình danh sách người lao động hiện ra.

## **THE DỊCH VỤ HAAN THÁI SƠN<br>Thiến xã hội điện tử**

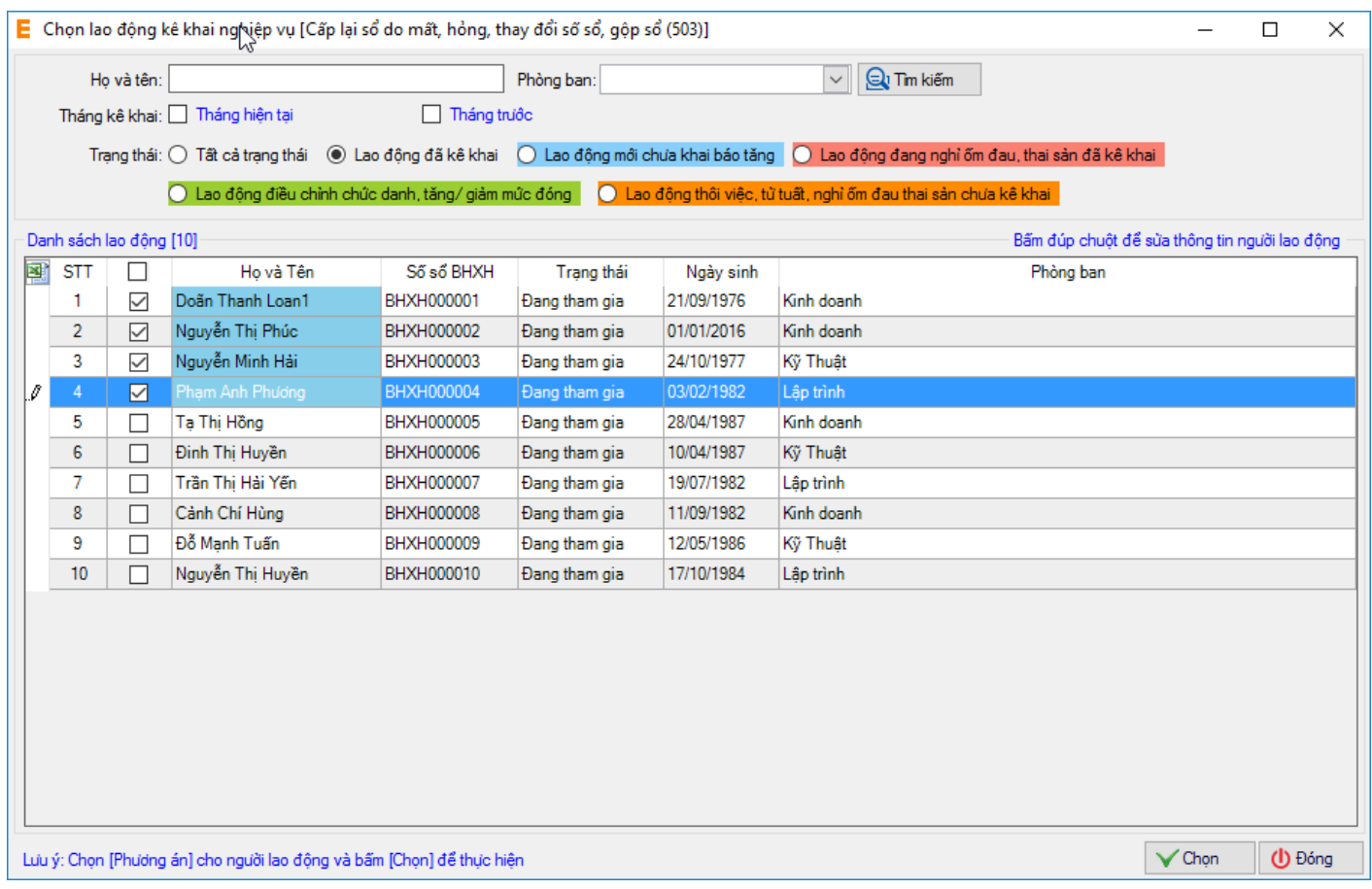

Có thể tìm kiếm danh sách người lao động cần truy thu bằng cách, dựa vào các điều kiện lọc như họ tên, phòng ban và các trạng thái.

Cuối cùng nhấn nút "**Chọn**"để hoàn tất việc chọn người lao động.

#### **Bước 3:Lập hồ sơ**

Bạn nhấn vào **Lập hồ sơ** , chọn tháng và năm của kỳ kê khai.

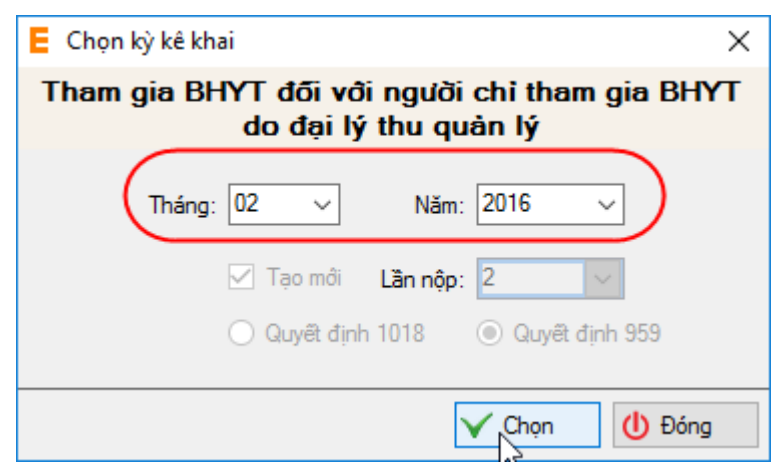

Nhấn "**Chọn**" để phần mềm tự động tạo hồ sơ, với các bản khai bắt buộc phải có.

**1. Danh mục hồ sơ:** Đây là thông tin về phiếu giao nhận hồ sơ được phần mềm sẽ tự động đánh dấu chọn vào các bản khai cần phải có của nghiệp vụ.

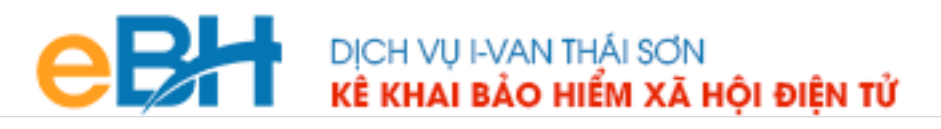

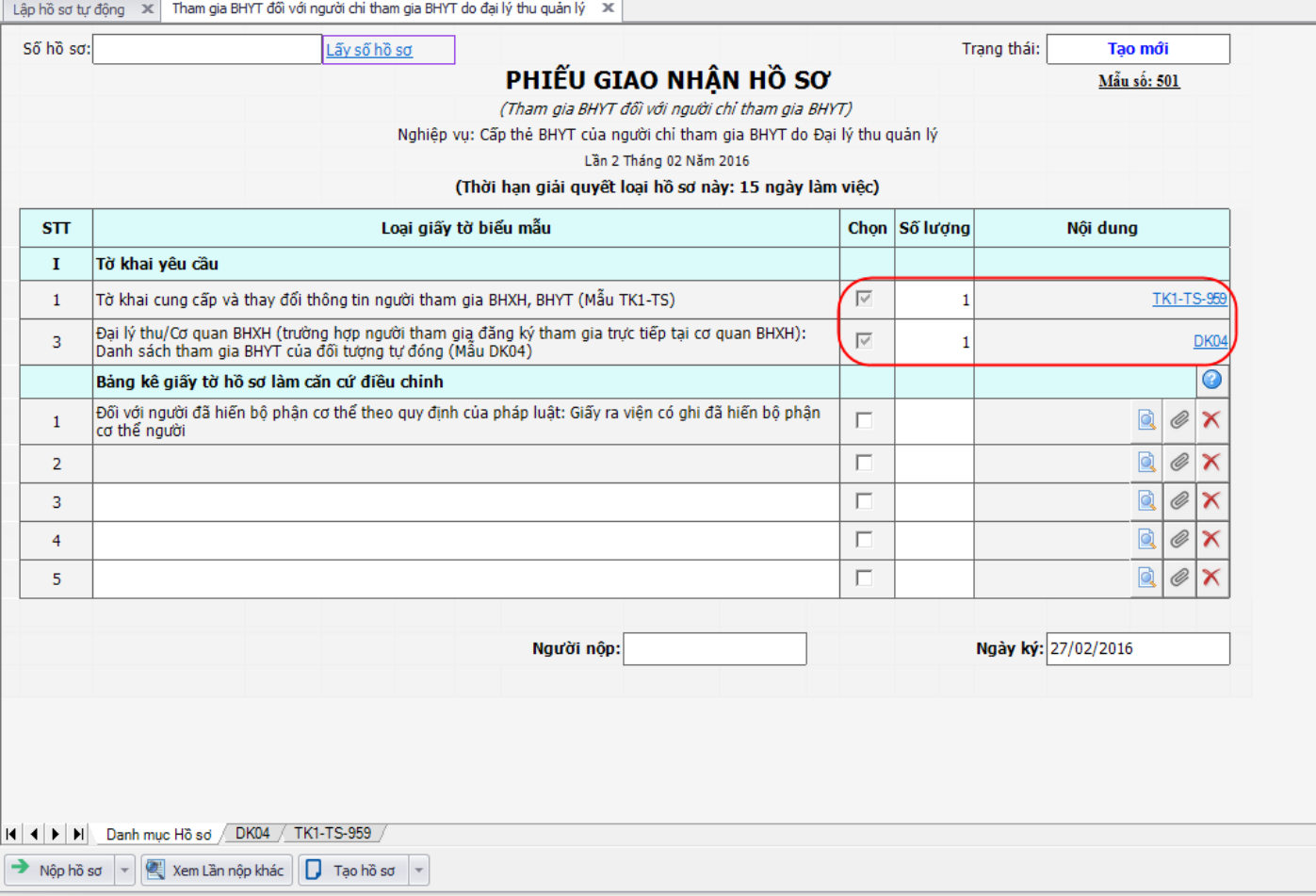

#### **2. Tờ khai DK04:** Đây là bản khai danh sách tham gia BHYT của đối tượng tự đóng, theo mẫu DK04:

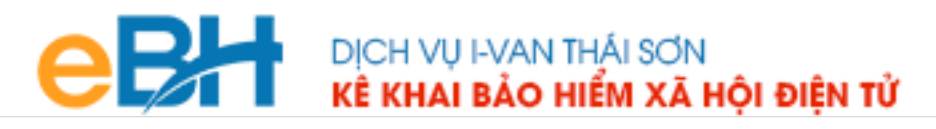

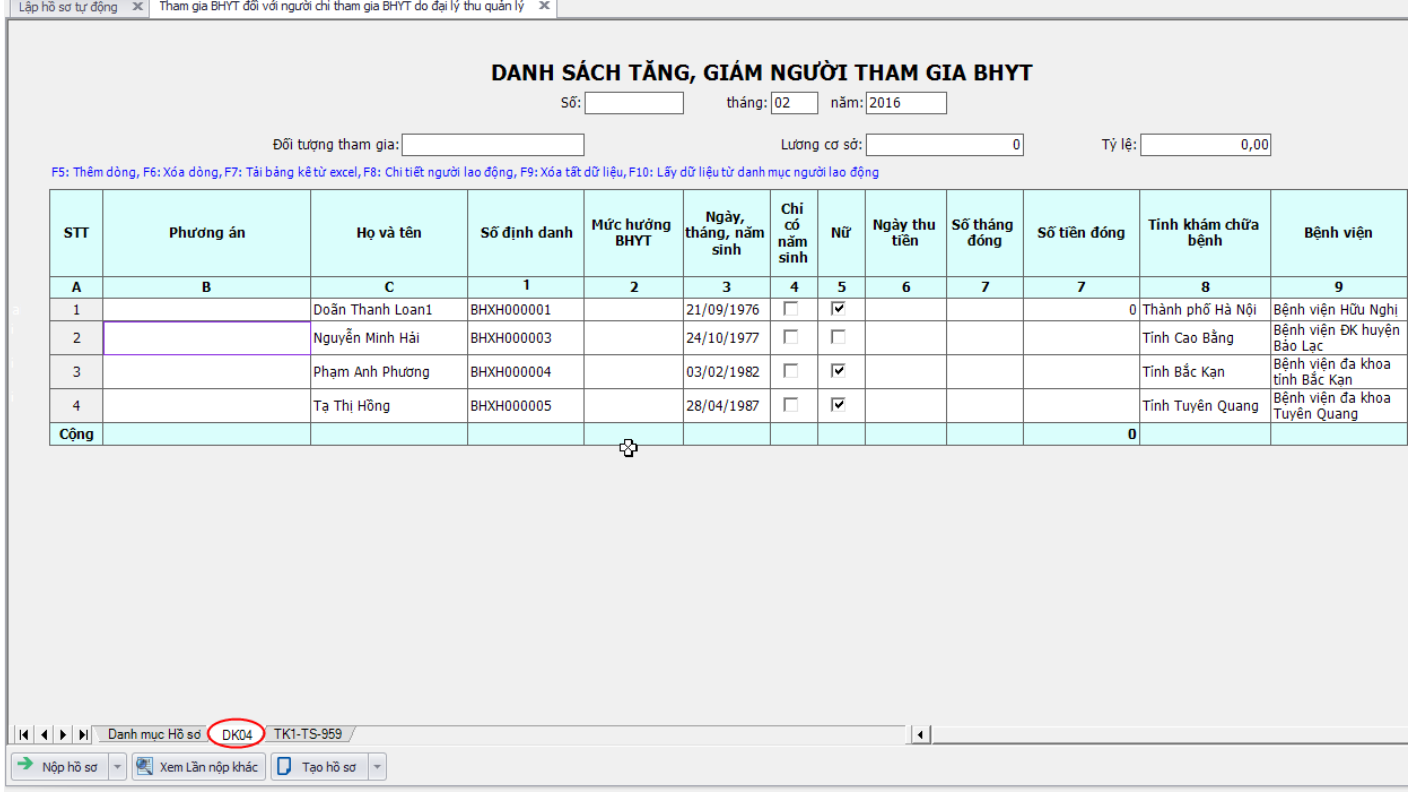

**3. Tờ khai TK1-TS-959:** Là tờ khai cung cấp và thay đổi thông tin từng người tham gia BHXH, BHYT.

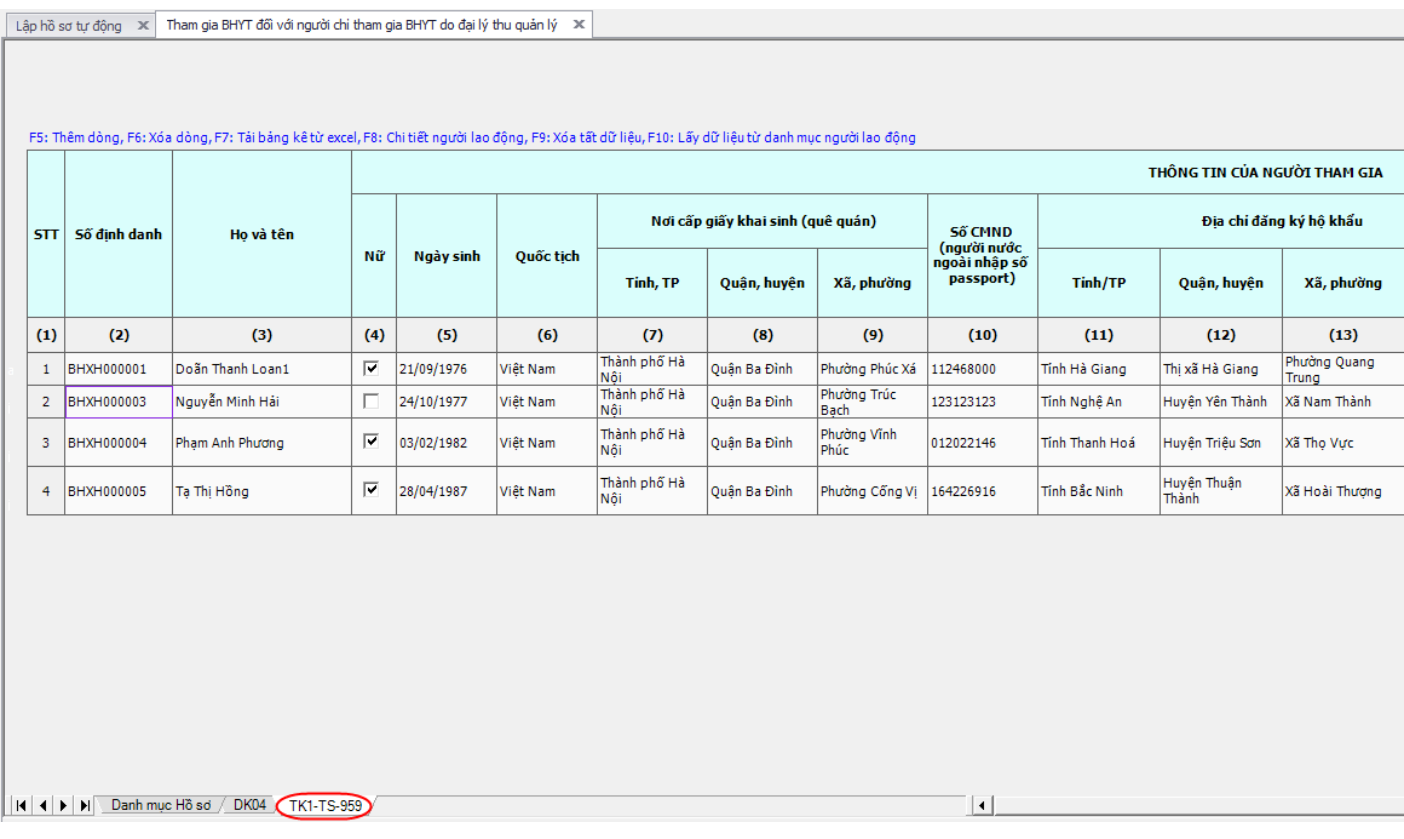

DỊCH VỤ HỔ TRỢ<br>TIN CẬY - TẬN TÌNH - CHUYÊN NGHIỆP

## DỊCH VỤ I-VAN THÁI SƠN<br><mark>Kế khai bảo hiểm xã hội điện tử</mark>

Bạn kiểm tra lại thông tin bản khai, hoàn thiện thông tin còn thiếu nếu có. Sau đó nhấn vào nút "Ghi" để ghi lại hồ sơ.

Nếu máy tính của bạn đang được kết nối internet phần mềm sẽ lấy số hồ sơ được cấp tự động từ hệ thống của BHXH.

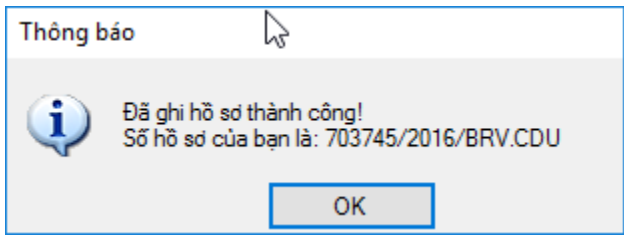

Hoặc nhấn vào "**Lấy số hồ sơ**" tại phiếu giao nhận hồ sơ:

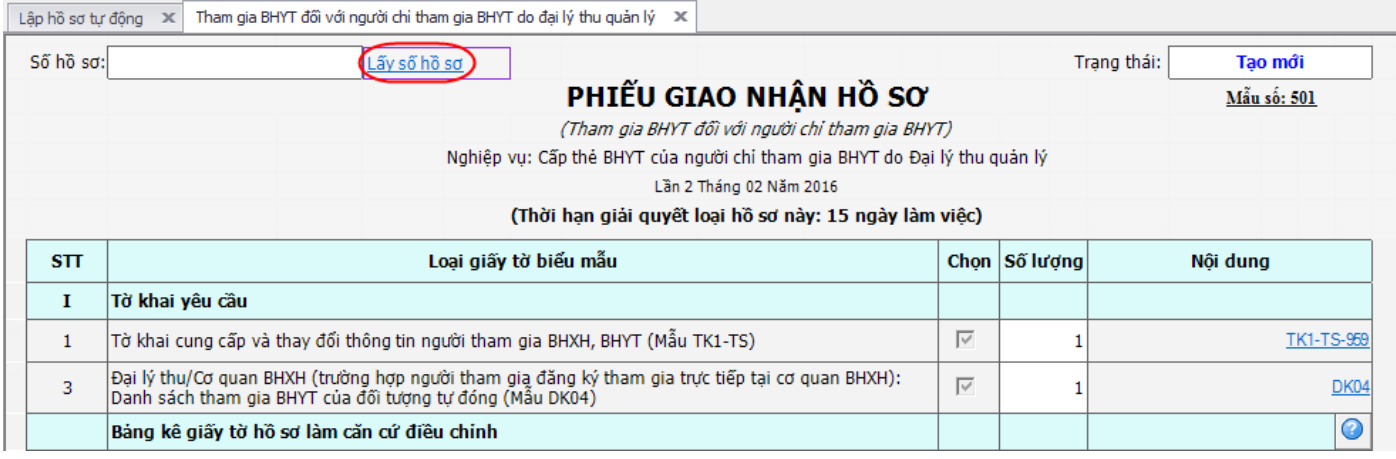

#### **+ Bước 4**:**Ký và nộp hồ sơ**

Bạn nhấn vào "**Nộp hồ sơ**" để chuyển sang màn hình ký và nộp hồ sơ.

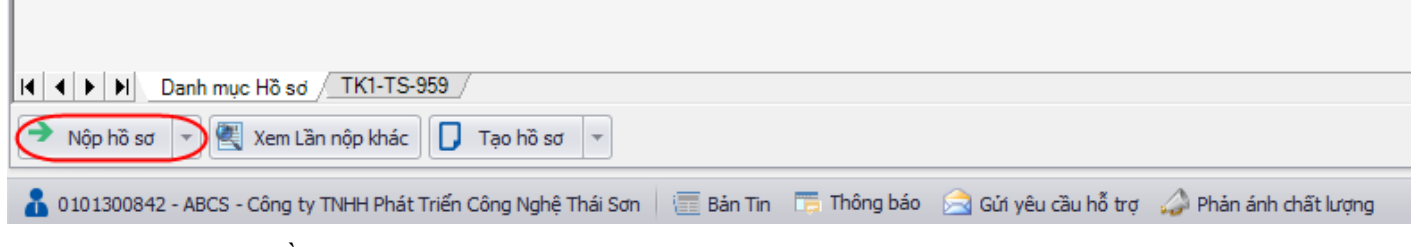

Màn hình ký và nộp hồ sơ hiện ra như sau:

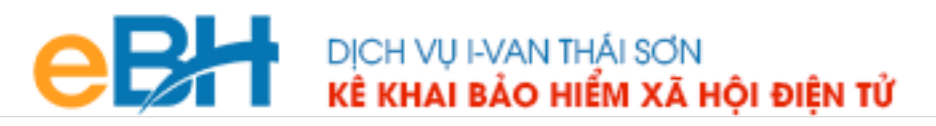

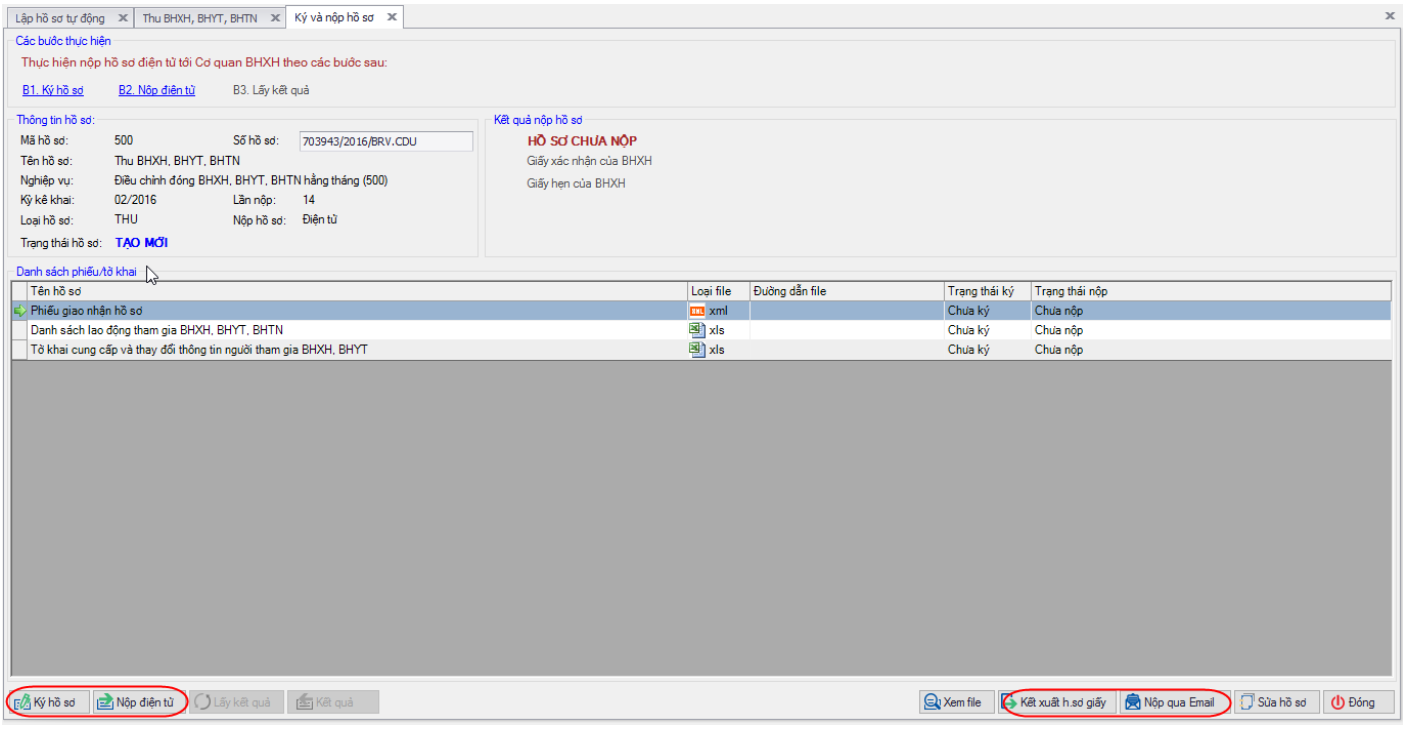

Tại đây bạn có thể lựa chọn :

- Ký số cho hồ sơ bằng cách nhấn vào nút "Ký hồ sơ".
- Nộp điện tử cho hồ sơ đã ký số.

Bạn tham khảo video "Hướng dẫn Ký và nộp hồ sơ" để thực hiện việc ký, nộp hồ sơ và nhận kết quả từ cơ quan BHXH.

Ngoài ra bạn có thể :

- Kết xuất ra hồ sơ giấy để nộp trên cổng bảo hiểm xã hội Việt Nam, bằng cách nhấn vào nút "**Kết xuất h.sơ giấy**":

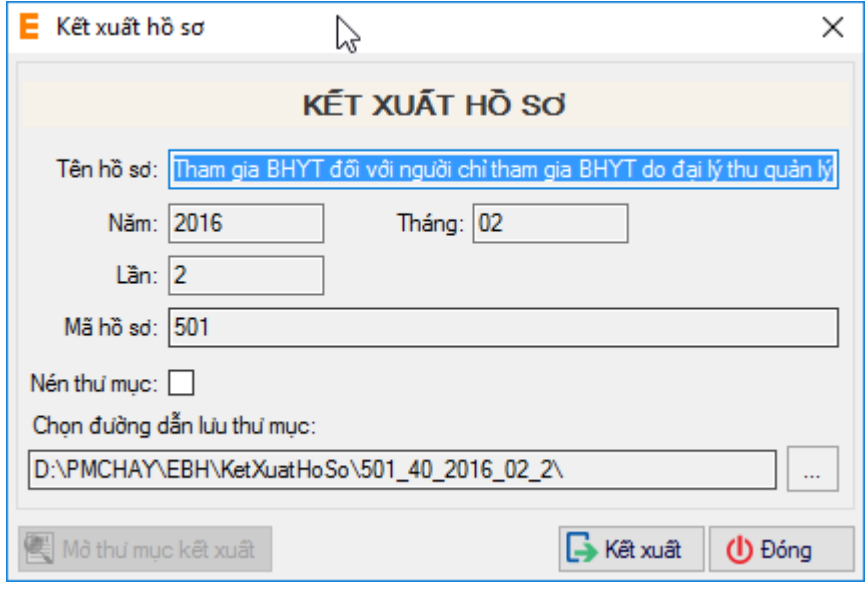

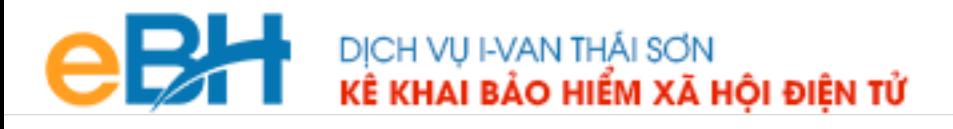

- Nộp hồ sơ qua email, để nộp hồ sơ qua email trong trường hợp được cơ quan BHXH cho phép:

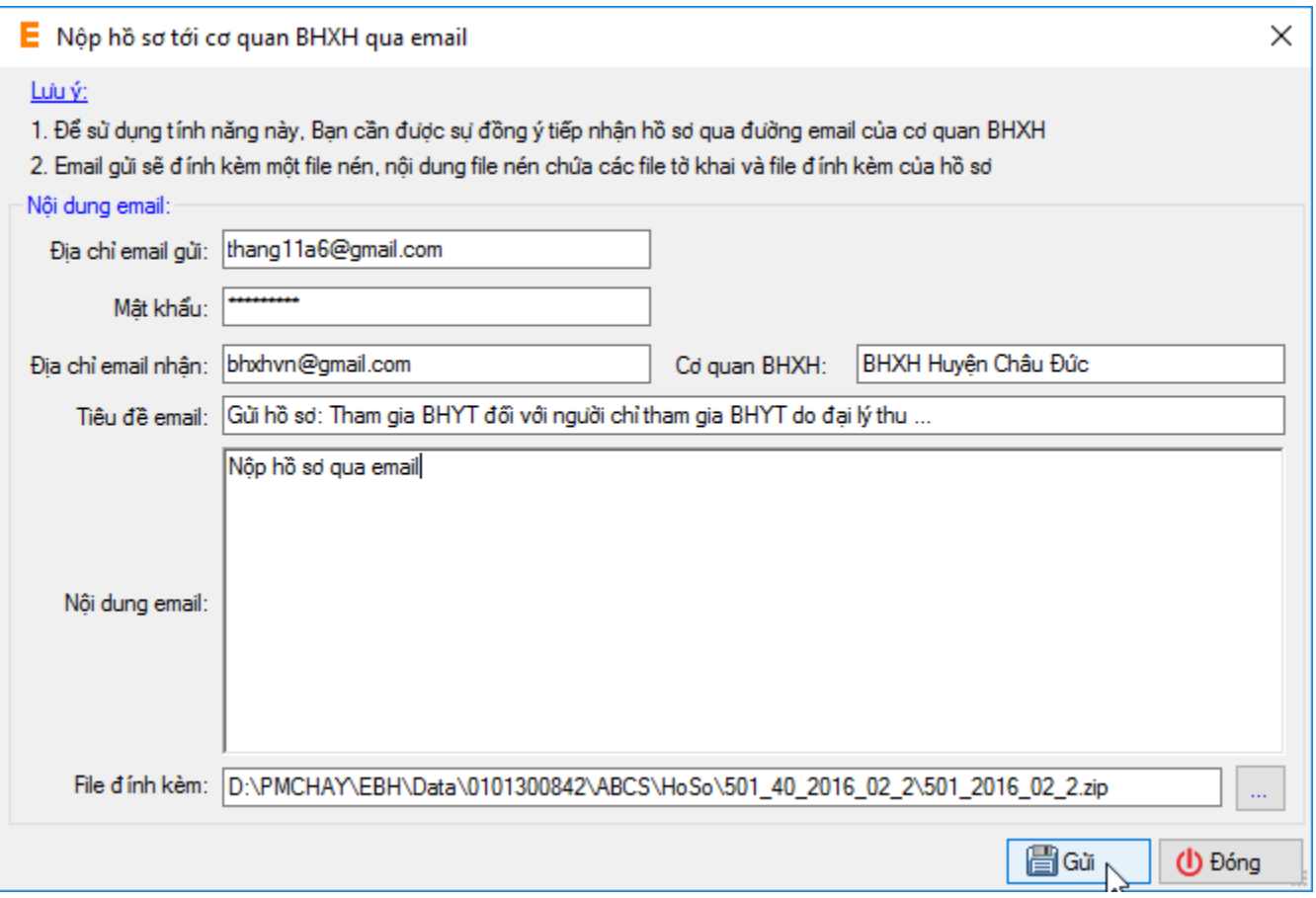

Trước khi thực hiện nộp hồ sơ, bạn có thể kiểm tra lại thông tin hồ sơ bằng cách nhấn đúp chuột vào các bảng kê trong danh sách:

- Phiếu giao nhận hồ sơ:

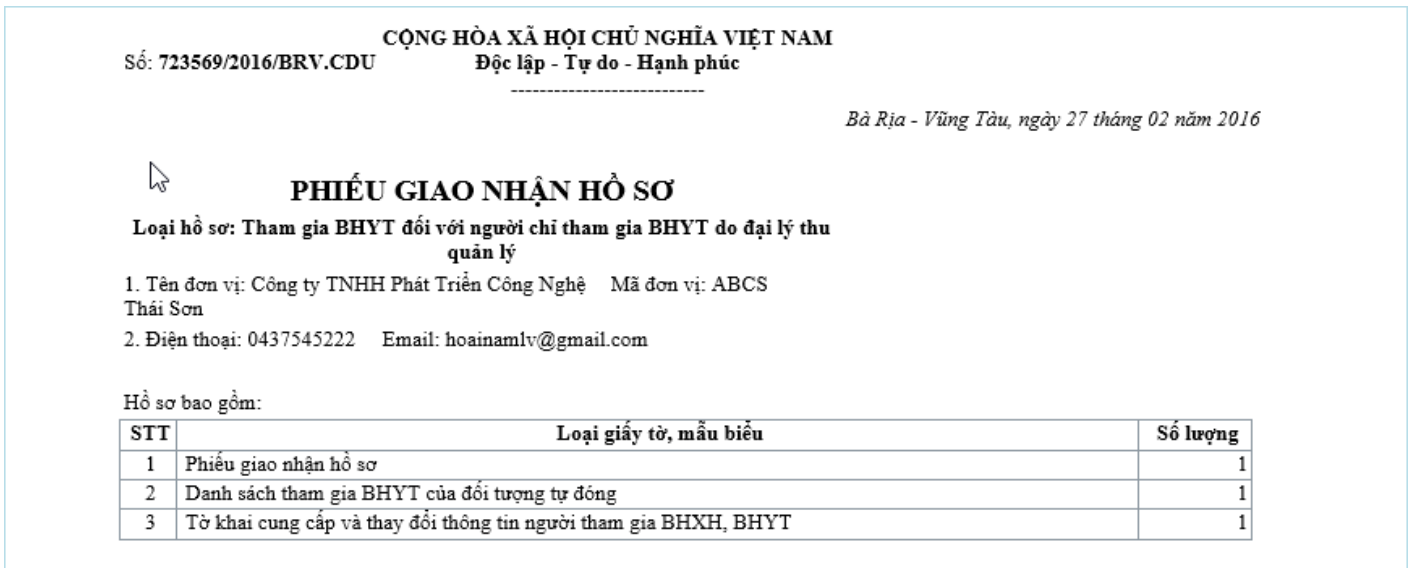

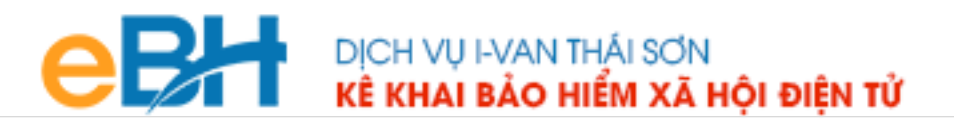

#### - Tờ khai DK04:

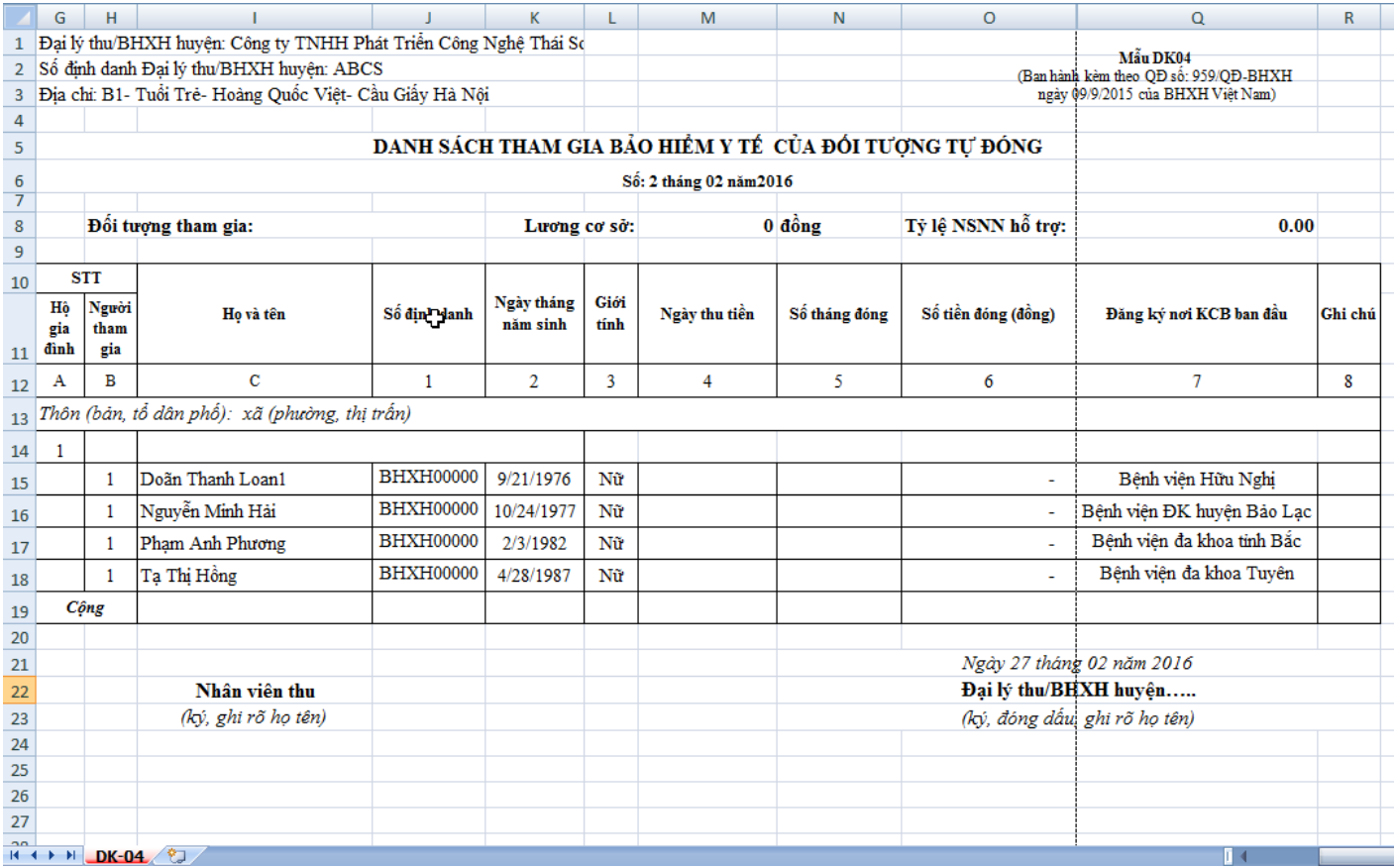

- Tờ khai cung cấp và thay đổi thông tin người tham gia BHXH, BHYT (Mẫu TK1-TS):

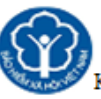

Ký bởi: CÔNG TY TNHH PHÁT TRIỂN CÔNG NGHỆ THÁI SƠN

Mẫu số: TK1-TS (Ban hành kèm theo QĐ số: 959/QĐ BHXH ngày 09/9/2015 của BHXH Việt Nam)

BẢO HIỂM XÃ HỘI VIỆT NAM

Ų

CỘNG HOÀ XÃ HỘI CHỦ NGHĨA VIỆT NAM

Độc lập - Tự do - Hạnh phúc

#### TỜ KHAI CUNG CẤP VÀ THAY ĐỔI THÔNG TIN NGƯỜI THAM GIA BẢO HIỂM XÃ HỘI, BẢO HIỂM Y TẾ

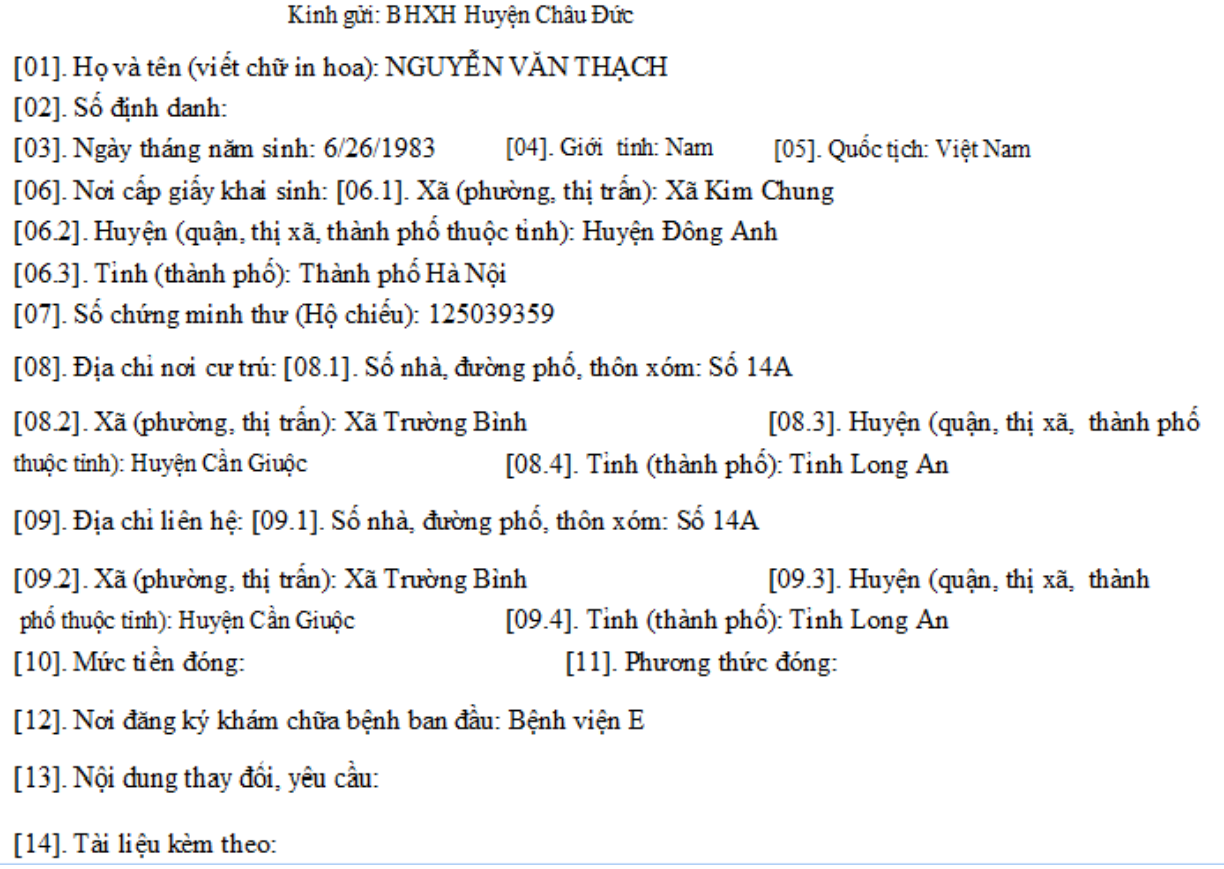

Như vậy tôi vừa hướng dẫn quý doanh nghiệp thực hiện lập một bộ hồ sơ bảo hiểm, với nghiệp vụ **Cấp thẻ BHYT cho người chỉ tham gia BHYT do Đại lý thu quan lý** đến hệ thống tiếp nhận bảo hiểm xã hội điện tử bằng phần mềm eBH do công ty Thái sơn cung cấp.

*Chúc các bạn thực hiện thành công.*